# Adding User Accounts Guide

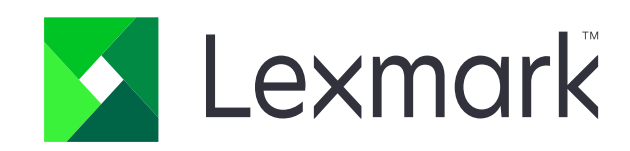

### 1. Open the printer's embedded web server

- click settings

- security

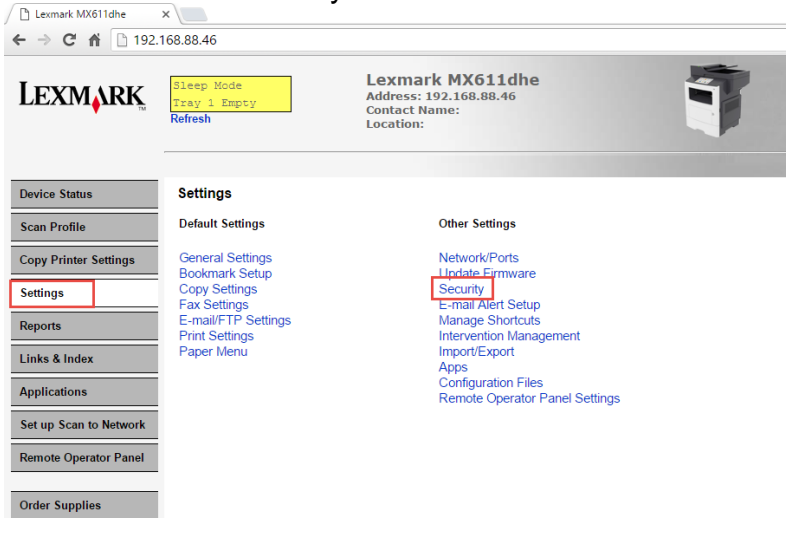

### 2. Enter security

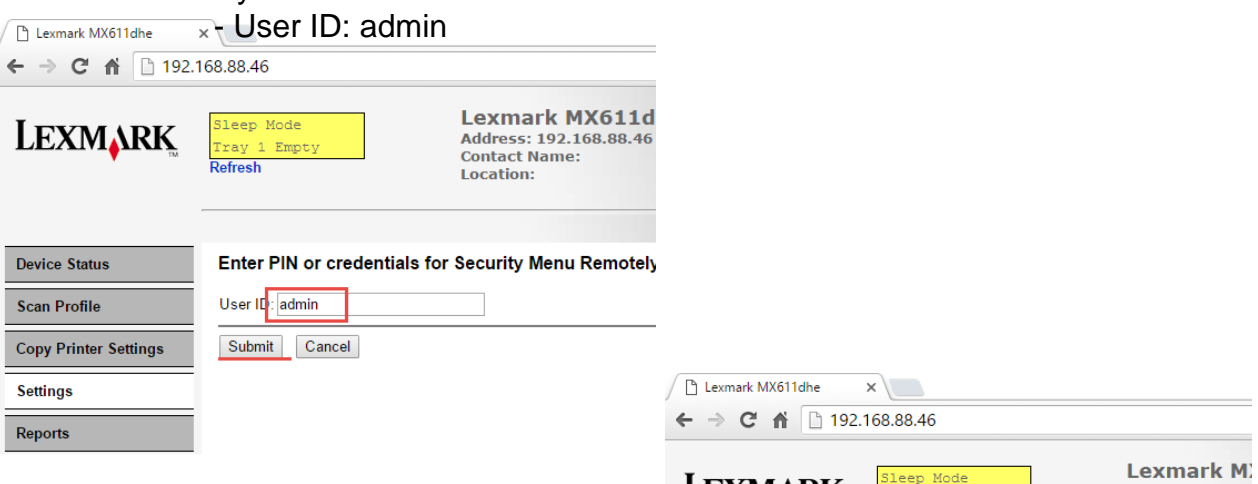

3. Click 'Security Setup"

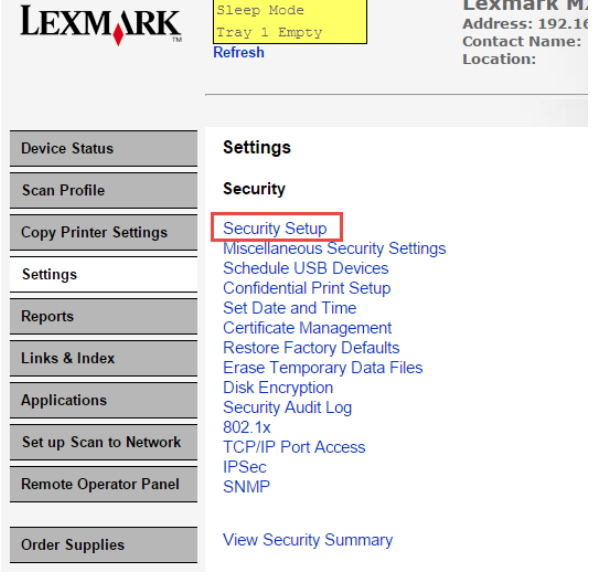

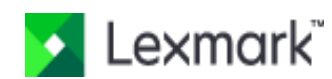

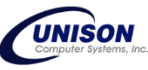

### 4. Click "Internal Accounts"

#### **Security Setup**

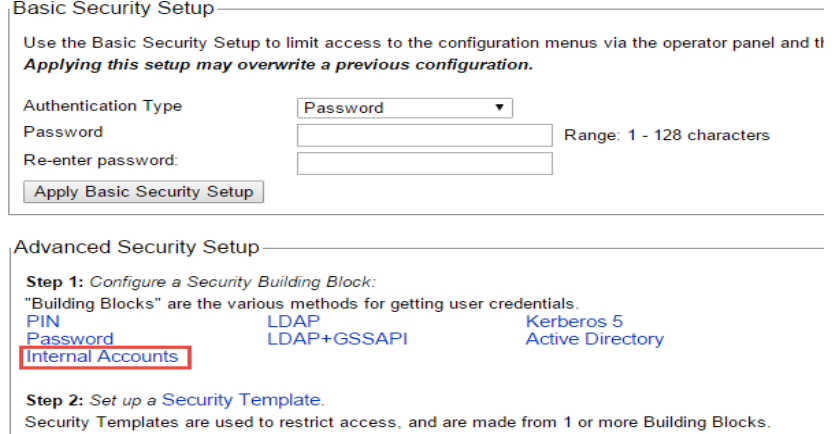

Step 3: Apply your Security Template to one or more Access Controls.

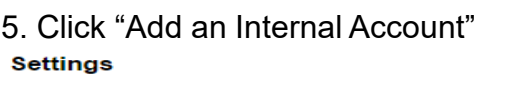

#### **Manage Internal Accounts**

Setup groups for use with internal accounts

Add an Internal Account

To modify an existing Internal Account, click on the User ID in the table below.

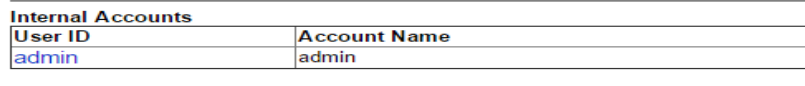

Delete List

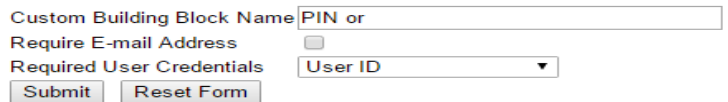

### 6. Enter account name, User ID, Password and re-enter password.

- select "ES\_Users" for the group
- click submit

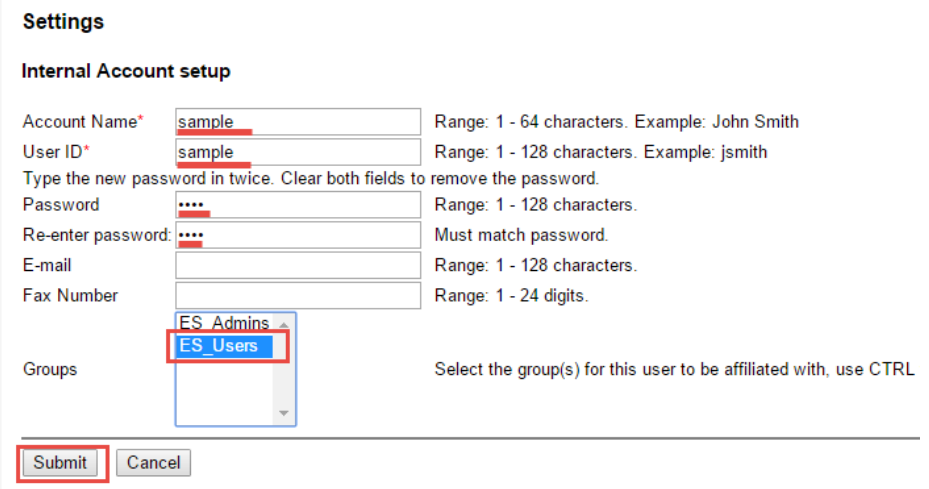

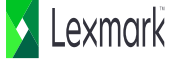

# Change "admin" password

### 7. Click "admin" user ID

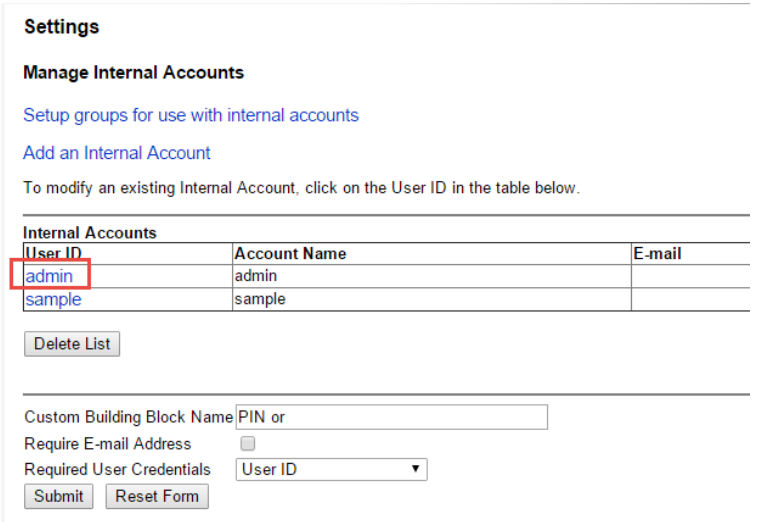

8. Enter password and re-enter password.

### **Settings**

#### **Internal Account setup**

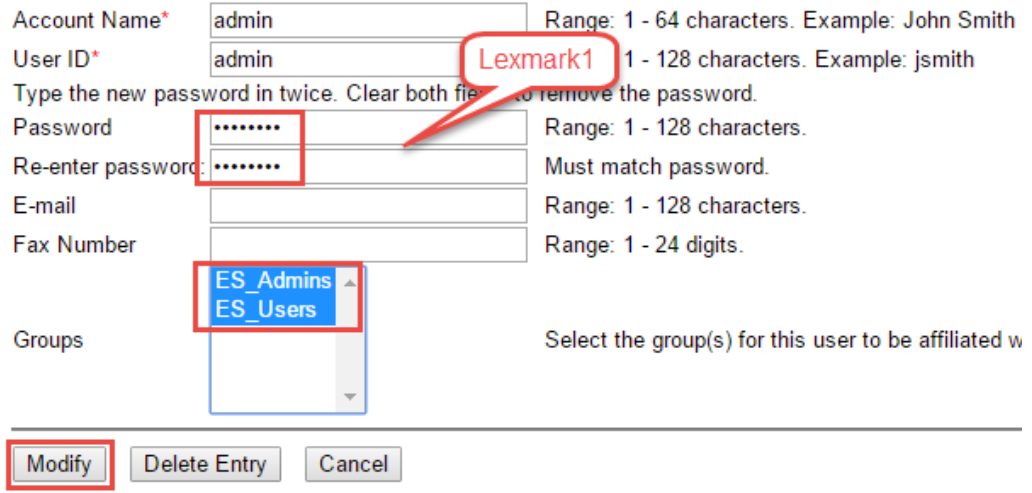

Items with \* are required.

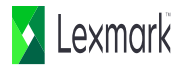

# Set required credentials set as User ID and Password

#### **Manage Internal Accounts**

Setup groups for use with internal accounts

#### Add an Internal Account

To modify an existing Internal Account, click on the User ID in the table below.

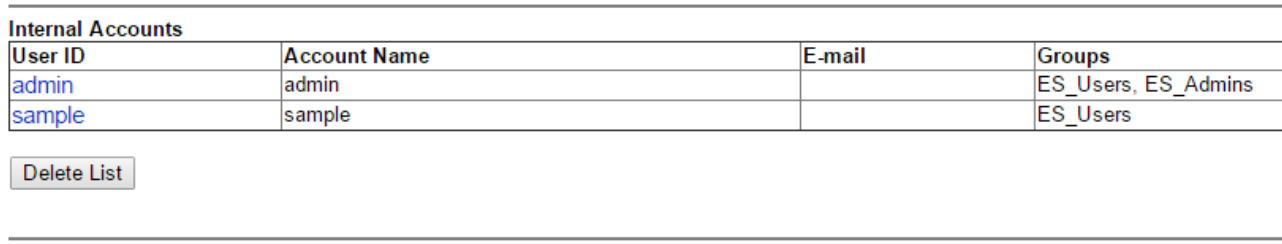

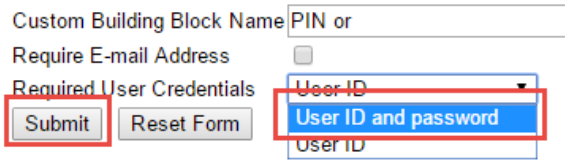

### Sync created account to Device Quota

9. Click "applications and click Device Quotas

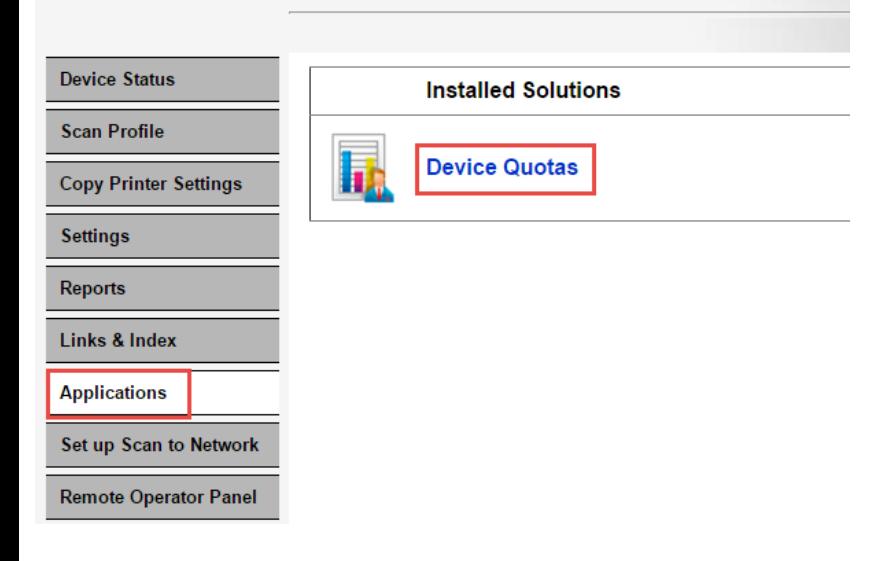

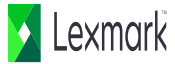

### 10. Click "Sync Internal Accounts"

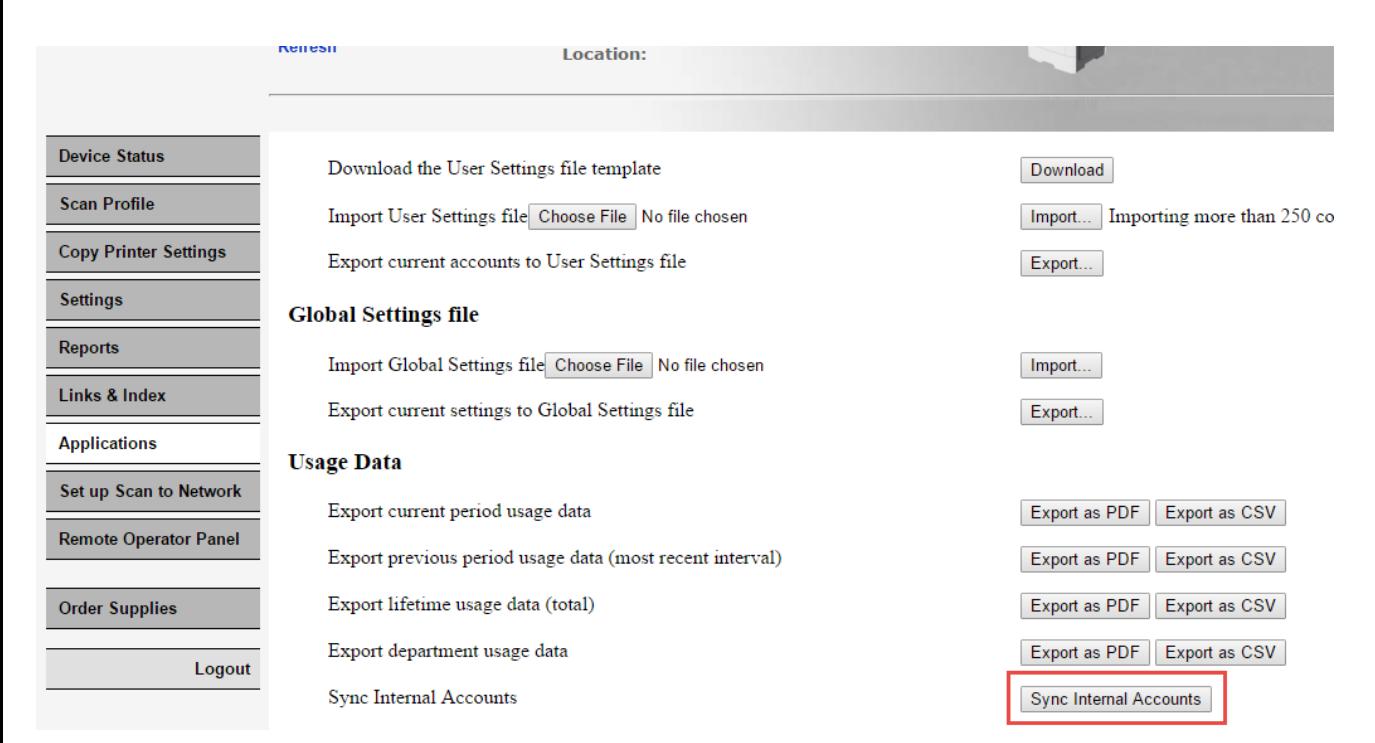

## Verify accounts in the Device Quota

### 11. Click "Settings" and click "Apps"

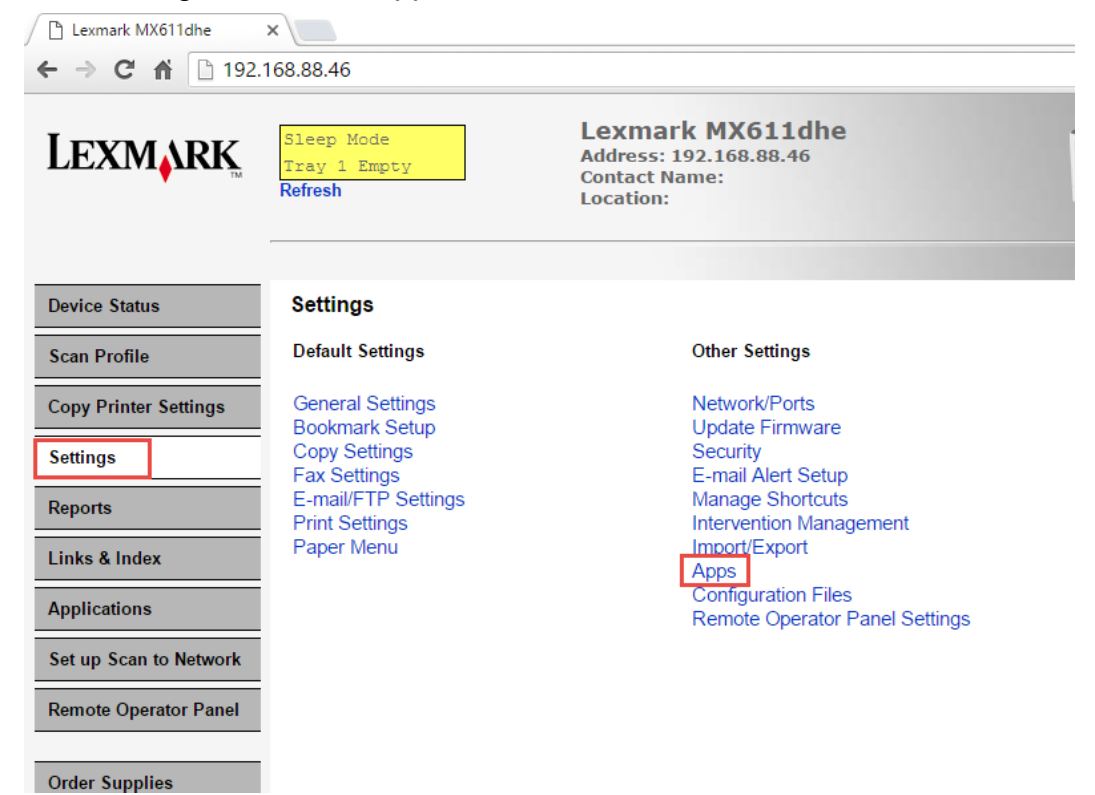

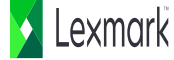

### 12. Click "Apps Management"

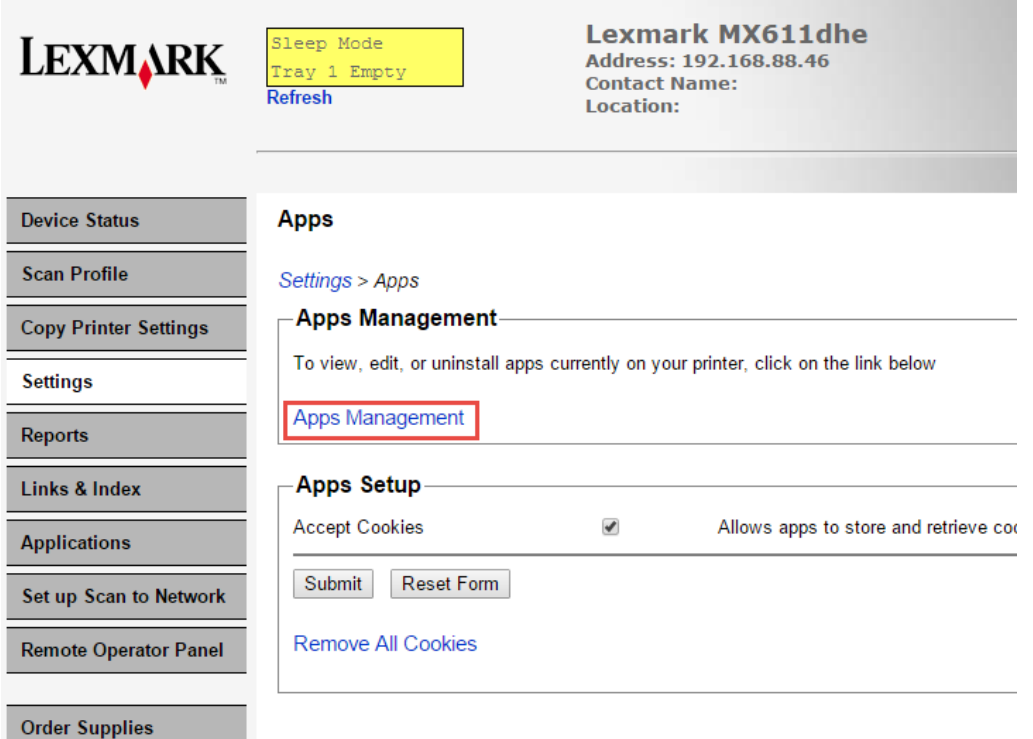

### 13. Click "Device Quotas"

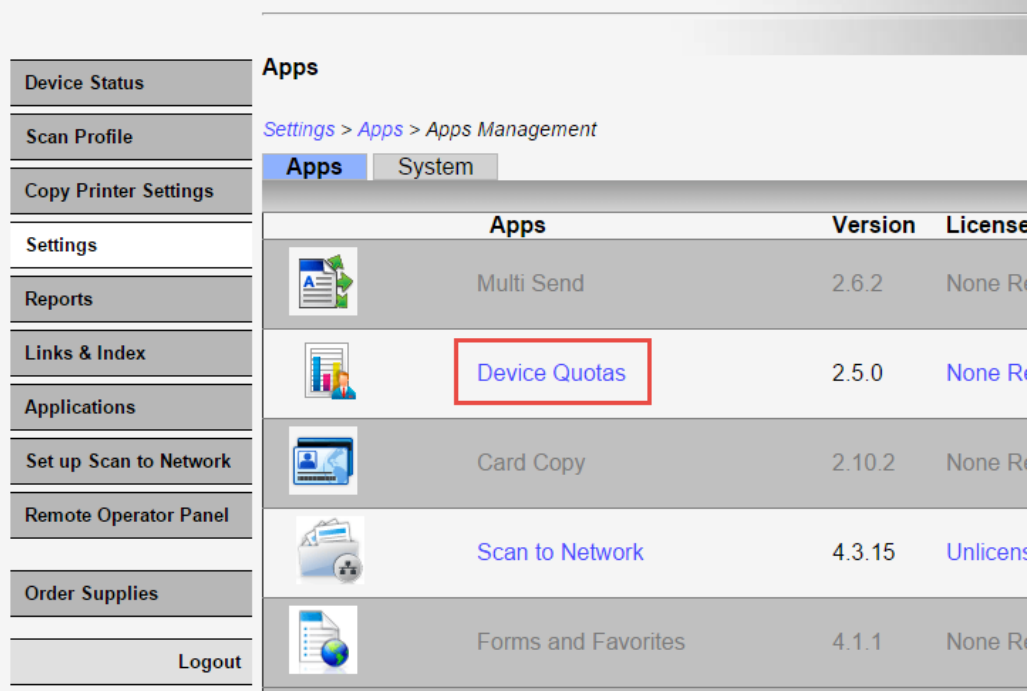

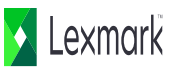

14. Accounts should be shown in the "User Accounts"

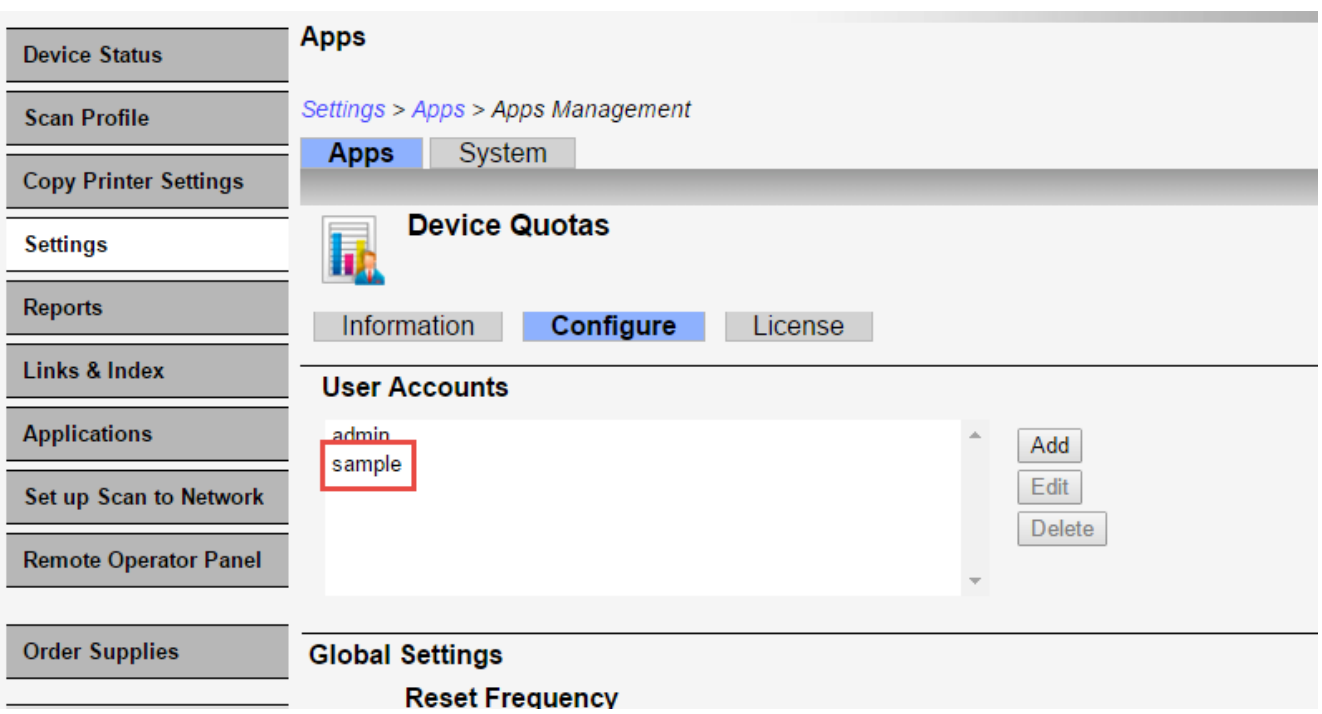

# Activate monitoring of Device Quota

15. Check box of "Restrict non-authenticated printing" and "Restrict B&W usage" - Click apply

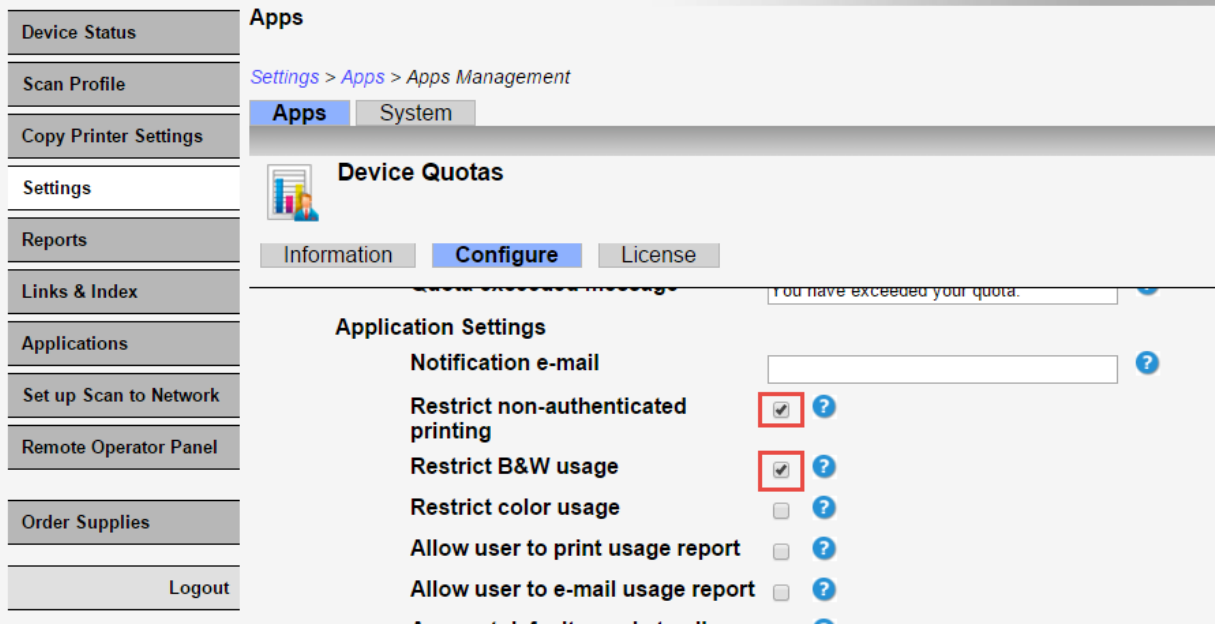

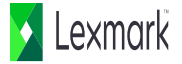